# Lenovo Y32p-30 D22315UY0 User Guide

# **Product Number**

D22315UY0 66F9-UAC6-WW

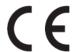

First Edition (09 2022)

© Copyright Lenovo 2022

All rights reserved.

LENOVO products, data, computer software, and services have been developed exclusively at private expense and are sold to governmental entities as commercial items as defined by 48 C.F.R. 2.101 with limited and restricted rights to use, reproduction and disclosure.

LIMITED AND RESTRICTED RIGHTS NOTICE: IF products, data, computer software, or services are delivered pursuant a General Services Administration "GSA" contract, use, reproduction, or disclosure is subject to restrictions set forth in Contract No. GS-35F-05925.

# Contents

| Product Nu   | mber                                                  | i    |
|--------------|-------------------------------------------------------|------|
| Contents     |                                                       | ii   |
| Safety infor | rmation                                               | ili  |
| Chapter 1    | Getting started                                       | 1-1  |
| Shipping     | g contents                                            | 1-1  |
|              | or use                                                |      |
| Product      | overview                                              | 1-2  |
|              | f adjustments                                         |      |
| User cor     | ntrols                                                | 1-3  |
| Cable lo     | ck slot                                               | 1-3  |
| Setting ι    | up your monitor                                       | 1-4  |
| Connect      | ting and turning on your monitor                      | 1-4  |
| Register     | ing your option                                       | 1-9  |
| Chapter 2    | Adjusting and using your monitor                      | 2-1  |
| Comfort      | t and accessibility                                   | 2-1  |
|              | ng your work area                                     |      |
| _            | ing and viewing your monitor                          |      |
|              | ps for healthy work habits                            |      |
| Health A     | Administration                                        | 2-2  |
| Accessib     | pility information                                    | 2-5  |
| Adjustin     | ng your monitor image                                 | 2-6  |
| Using th     | ne direct access controls                             | 2-6  |
| Using th     | ne On-Screen Display (OSD) controls                   | 2-7  |
| Selecting    | g a supported display mode                            | 2-11 |
| Understa     | anding power management                               | 2-12 |
| Mirrored     | d Power Button Function                               | 2-13 |
| Caring fo    | or your monitor                                       | 2-14 |
| Detachir     | ng the monitor stand                                  | 2-14 |
| Wall Mo      | ounting (Optional)                                    | 2-14 |
| Chapter 3    | Reference information                                 | 3-1  |
| Monitor      | r specifications                                      | 3-1  |
| Troubles     | shooting                                              | 3-2  |
| Manuall      | ly installing the monitor driver                      | 3-4  |
| Service i    | information                                           | 3-6  |
| Appendix A   | Service and Support                                   | A-1  |
| Register     | ing your option                                       | A-1  |
| Online to    | echnical support                                      | A-1  |
| Telephoi     | ne technical support                                  | A-1  |
| Appendix B   | Notices                                               | B-1  |
| Recyclin     | g information                                         | B-2  |
| Collectin    | ng and recycling a disused Lenovo computer or monitor | B-2  |
| Disposin     | ng of Lenovo computer components                      | B-2  |
| Tradema      | arks                                                  | B-2  |
| Power co     | ords and power adapters                               | B-2  |

# **Safety information**

# **General Safety guidelines**

For tips to help you use your computer safety, go to:

http://www.lenovo.com/safety

Before installing this product, read the Safety Information.

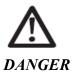

#### To avoid shock hazard:

- •Do not remove the covers.
- •Do not operate this product unless the stand is attached.
- Do not connect or disconnect this product during an electrical storm.
- •The power cord plug must be connected to a properly wired and grounded power outlet.
- Any equipment to which this product will be attached must also be connected to properly wired and grounded power outlets.
- •To isolate the monitor from the electrical supply, you must remove the plug from the power outlet. The power outlet should be easily accessible.
- •To take special precautions to avoid the introduction of hazards when operating, installing, servicing, transporting or storing equipment, the necessary instructions shall be made available.

To reduce the risk of electric shock, do not perform any servicing other than that contained in the operating instructions unless you are qualified to do so.

#### Handling:

•If your monitor weighs more than 18 kg (39.68 lb), it is recommended that it be moved or lifted by two people.

# **Chapter 1 Getting started**

This User's Guide provides detailed operation instructions for the user. For quick instruction overview, please see the Setup Poster for brief information.

Lenovo Y32P-30 supports Lenovo Display Control Center - Artery

# **Shipping contents**

The product package should include the following items:

- Information Flyer& Warranty booklet
- Flat Panel Monitor
- Power cord
- DP Cable
- HDMI Cable
- USB A-B Cable
- USB C-C Cable
- · Monitor stand
- · Monitor base

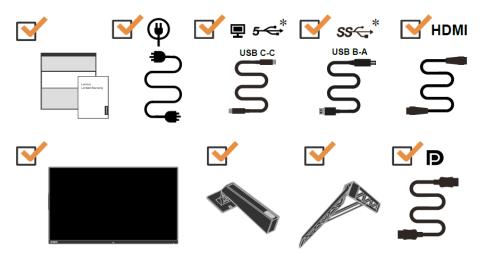

### **Notice for use**

To setup your monitor, please see the illustrations below.

**Note:** Do not touch the monitor within the screen area. The screen area is glass and can be damaged by rough handling or excessive pressure.

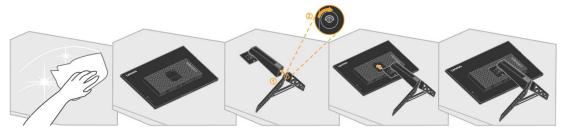

- 1. Place your monitor with the screen face down on a soft flat surface.
- 2. Align the stand assembly bracket to the monitor.
- 3. Insert the bracket towards monitor until it locks in place.

Note: "Remove the screws from base before detaching base and stand from the monitor" on page 2-14.

<sup>\*:</sup>Depending on many factors such as the processing capability of peripheral devices, file attributes, and other factors related to system configuration and operating environments, the actual transfer rate using the various USB connectors on this device will vary and is typically slower than the data rates as defined by the respective USB specifications: 5 Gbit/s for USB 3.1 Gen 1; 10 Gbit/s for USB 3.1 Gen 2 & 20 Gbit/s for USB 3.2.

# **Product overview**

This section will provide information on adjusting monitor positions, setting user controls, and using the cable lock slot.

### Types of adjustments

#### Tilt

Please see the illustration below for an example of the tilt range.

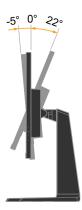

#### **Swivel**

With the built-in pedestal, you can tilt and swivel the monitor for the most comfortable viewing angle.

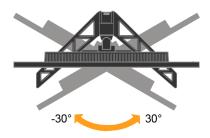

#### **Height Adjustment**

For height adjustment, user needs to press down or lift up the monitor.

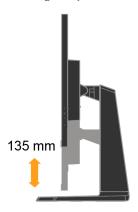

### **User controls**

Your monitor has controls on the rear which are used to adjust the display.

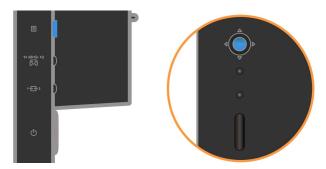

For information on how to use these controls, please see "Adjusting your monitor image" on page 2-6.

### Cable lock slot

Your monitor is equipped with a cable lock slot located on the rear of your monitor. Please follow the instructions that came with the cable lock to attach it.

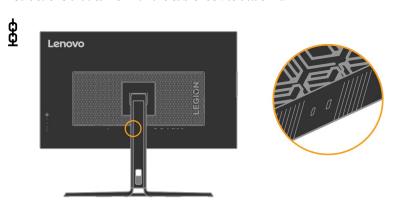

# Setting up your monitor

This section provides information to help you set up your monitor.

### Connecting and turning on your monitor

Note: Be sure to read the Safety information on page iii before carrying out this procedure.

1. Power off your computer and all attached devices, and unplug the computer power cord.

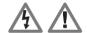

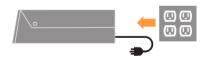

2. Connect the cables according to below icon indication.

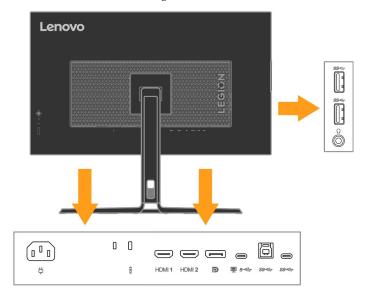

**Note:** The Downstream USB Type C Power Specification output 5Vdc/3A(typical),and the other standard USB Output 5Vdc/900mA. The USB downstream port does not provide power while the monitor is switched off.

3. Connect one end of the HDMI cable to the HDMI connector on the back of the computer, and the other end to the HDMI connector on the monitor. Lenovo recommends that customers who require to use the HDMI input on their monitor purchase the "Lenovo HDMI to HDMI cable 0B47070".

For more information, go to the following: www.lenovo.com/support/monitoraccessories

### HDMI

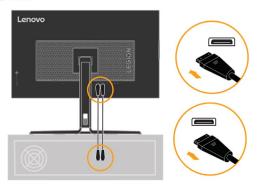

4. Connect the DP cable to the DP connector of the monitor and the other end on the back of the computer.

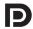

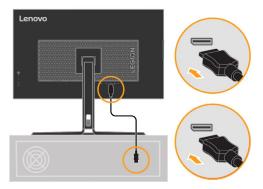

5. Connect the Type C cable to the Type C connector (upstream) of the monitor and the other end on the back of the computer.

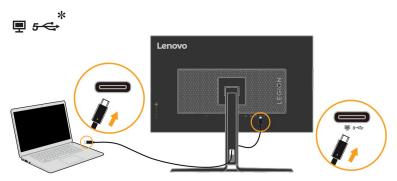

**Note 1:** Power output for USB-C: 20V/3.75A (Max, in smart power or super charging), 20V/2.25A (Typical), 15V/3A, 9V/3A, 5V/3A.

**Note 2:** USB-C upstream port supports maximum output power 45W/75W (Super USB Charging/Smart Power) and the PDO table is as below:

| Smart Power (W) | 5V Fixed | 9V Fixed | 15V Fixed | 20V Fixed |
|-----------------|----------|----------|-----------|-----------|
| Off (45W)       | 3A       | 3A       | 3A        | 2.25A     |
| On (75W)        | 3A       | 3A       | 3A        | 3.75A     |

| Super USB Charging | USB-C up port supply capability | USB-A port total power consumption | Panel<br>Brightness |
|--------------------|---------------------------------|------------------------------------|---------------------|
| Off                | 45W                             | 0 W ~ 25W                          |                     |
| On                 | 75W                             | 0 W ~ 5W                           | No Limit            |
| On                 | 45 W                            | ≥ 5W                               |                     |

6. Connect one end of the USB-B cable to the USB upstream terminal on the back of the monitor, and connect the other end of the USB cable to an appropriate USB port on your computer

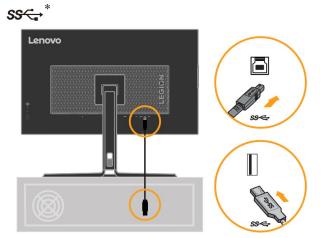

7. The USB C port on the downside of your monitor can be used for USB Type C device or mobile battery charging.

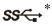

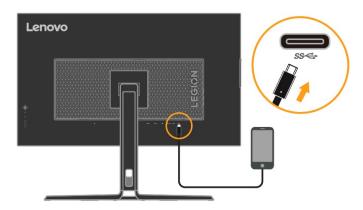

Note: The USB Power output 5Vdc/3A (typical), The USB downstream port does not provide power while the monitor is switched off.

8. The USB port on the side of your monitor can be used for mouse or keyboard connecting.

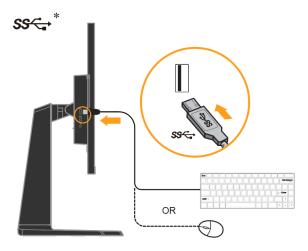

9. Connect the speaker's audio cable and audio jack of monitor to transfer audio source from HDMI/DP.

Note: Please be aware that excessive and/or extreme volume might damage your hearing ability.

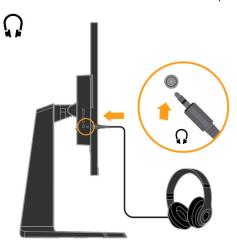

If there are any \* tag, you can consult the comments on page 1-1.

- 10. The place of hanging a headset.
  - a. Open headphones hanging slots.

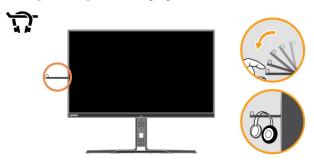

b. Close headphones hanging slot.

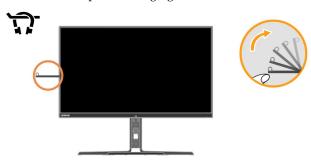

11. Plug the monitor power cord and the computer cord into grounded electrical outlets.

**Note:** A certified power supply cord has to be used with this equipment. The relevant national installation and or equipment regulations shall be considered. A certified power supply cord not lighter than ordinary polyvinyl chloride flexible cord according to IEC 60227 (designation H05VV-F 3G 0.75mm² or H05VVH2-F2 3G 0.75mm²) shall be used. Alternative a flexible cord be of synthetic rubber according to IEC 60245 (designation H05RR-F 3G 0.75mm²) shall be used.

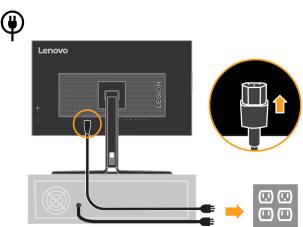

12. Connect the cables with cable clip.

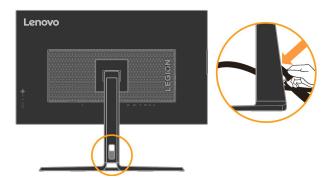

13. Power on the monitor and the computer.

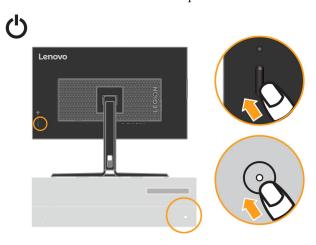

14. When you install the monitor driver, download the driver that corresponds to your monitor model from the Lenovo website https://pcsupport.lenovo.com/solutions/y32p\_30 Refer to the "Manually installing the monitor driver" on page 3-4 section to install the driver.

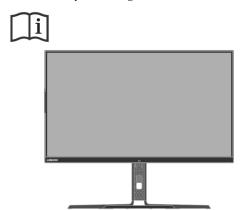

### Registering your option

Thank you for purchasing this Lenovo TM product. Please take a few moments to register your product and provide us with information that will help Lenovo to better serve you in the future. Your feedback is valuable to us in developing products and services that are important to you, as well as in developing better ways to communicate with you. Register your option on the following Web site:

http://www.lenovo.com/register

Lenovo will send you information and updates on your registered product unless you indicate on the Web site questionnaire that you do not want to receive further information.

# Chapter 2 Adjusting and using your monitor

This section will give you information on adjusting and using your monitor.

### **Comfort and accessibility**

Good ergonomic practice is important to get the most from your personal computer and to avoid discomfort. Arrange your workplace and the equipment you use to suit your individual needs and the kind of work that you perform. In addition, use healthy work habits to maximize your performance and comfort while using your computer.

### Arranging your work area

Use a work surface of appropriate height and available working area to allow you to work in comfort. Organize you work area to match the way you use materials and equipment. Keep your work area clean and clear for the materials that you typically use and place the items that you use most frequently, such as the computer mouse or telephone, within the easiest reach.

Equipment layout and setup play a large role in your working posture. The following topics describe how to optimize equipment setup to achieve and maintain good working posture.

### Positioning and viewing your monitor

Position and adjust your computer monitor for comfortable viewing by considering the following items:

Viewing distance: Recommended viewing distance between the eye and the monitor screen is 1.5 x
the diagonal of the screen. Solutions in meeting this required distance in cramped office situations
include pulling desk away from wall or divider to make room for monitor, using flat panel or
compact displays placing the monitor in the desk comer, or placing the keyboard in an adjustable
drawer to create a deeper working surface.

1.5 times of screen diagonal

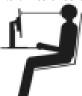

- Monitor height: Position the monitor so your head and neck are in a comfortable and neutral (vertical, or upright) position. If your monitor does not have height adjustments, you might have to place books or other sturdy objects under the base of the monitor to achieve the desired height. A general guideline is to position the monitor such that the top of the screen is at or slightly below your eye-height when you are comfortably seated. However, be sure to optimize your monitor height so the line of site between your eyes and the centre of the monitor suits your preferences for visual distance and comfortable viewing when your eye muscles are in a relaxed stated.
- **Tilt:** Adjust the tilt of your monitor to optimize the appearance of the screen content and to accommodate your preferred head and neck posture.
- **General location:** Position your monitor to avoid glare or reflections on the screen from overhead lighting or nearby windows.

The following are some other tips for comfortable viewing of your monitor:

- Use adequate lighting for the type of work you are performing.
- Use the monitor brightness, contrast, and image adjustment controls, if equipped, to optimize the image on your screen to meet your visual preferences.
- Keep your monitor screen clean so you can focus on the screen's contents.

Any concentrated and sustained visual activity can be tiring for your eyes. Be sure to periodically look away from your monitor screen and focus on a far object to allow your eye muscles to relax. If you have questions on eye fatigue or visual discomfort, consult a vision care specialist for advice.

### Quick tips for healthy work habits

The following information is a summary of some important factors to consider to help you remain comfortable and productive while you use your computer.

- Good posture starts with equipment setup: The layout of your work area and the setup of your computer equipment have a large effect on your posture while using your computer. Be sure to optimize the position and orientation of your equipment by following the tips outlined in "Arranging your work area" on page 2-1 so you can maintain a comfortable and productive posture. Also, be sure to use the adjustment capabilities of your computer components and office furniture to best suit your preferences now and as your preferences change over time.
- Minor changes in posture can help avoid discomfort: The longer you sit and work with your computer, the more important it is to observe your working posture. Avoid assuming any one posture for an extended period of time. Periodically make minor modifications in your posture to help deter any discomforts that might arise. Make use of any adjustments that your office furniture or equipment provide to accommodate changes in posture.
- Short, periodic breaks help ensure healthy computing: Because computing is primarily a static activity, it is particularly important to take short breaks from your work. Periodically, stand up from your work area, stretch, walk for a drink of water, or otherwise take a short break from using your computer. A short break from work gives your body a welcome change in posture and helps to ensure you remain comfortable and productive while you do work.

### **Health Administration**

Prolong exposure to computer screens may cause temporary visual fatigue. Factors including working environment, working habit and posture, screen flicker and blue light contribute to this condition. To minimize visual fatigue certain adjustments can be made on the work stations or using suitable computer screens with features that alleviate eye strain.

#### **Environment**

Visual fatigue is affected by the working environment. Glare reductions and appropriate lighting situations help minimize this condition.

- Glare reduction
   Glare can be reduced by
- a) Changing position of any light source that is causing the glare.
- b) Fitting the light sources with appropriate diffusers or lampshade.
- c) Using curtains or blind on windows to minimize glare from direct sunlight.
- d) Adjusting monitor position to be perpendicular to the source of light or windows.
- e) Using an anti-glare screen Lenovo monitors have anti-glare surface treatment that scatters light for a reflection-free work usage.

#### Lighting

Adequate lighting is necessary to avoid glare and eye fatigue. Excessive or insufficient lighting makes the display on screen harder to see. Generally, lighting level should not exceed 750 lux and levels ranging from 300 to 500 lux are most appropriate for computer desk work. Recommended lighting arrangement includes positioning work stations away from direct sunlight or using overhead lighting with baffles or louvers that reduces glare.

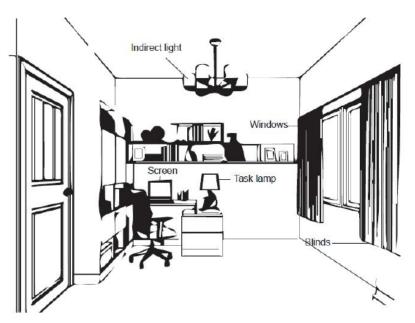

### **Working Habits**

Long exposures to computer screens may cause eye strain. Symptoms include headache, burning eyes, blurred vision and discomfort. To minimize eye strain, computer users can adjust working habits to let their eyes relax and recover.

#### • Break Times

Computer users should take some time away from the screen especially if working for prolong hours. Generally, it is recommended to take short breaks (5 - 15 mins) after 1 - 2 hours of continuous computer works. Taking short and frequent breaks is more advised than longer breaks.

#### Looking at Distant Objects

Users often blink less when in front of monitor screen. To minimize eye strain and dryness, users should rest the eye periodically by focusing on objects that are far away.

#### • Eye and Neck Exercises

Certain exercise reduces eye strain and prevent early onset of musculo-skeletal disorders. It is recommended to repeat these exercises often. However, should symptoms persists it is recommended to consult a physician.

Exercises for the eye:

- 1. Alternate looking up and looking down while keeping the body and head upright.
- 2. Slowly roll your eyes to look to the left and right.
- 3. Roll eyes to look at objects on the upper right corner and then on lower right. Do same thing to look at objects on the upper left and lower left.

#### Exercises for the neck:

- 1. Relax arm at the side. Bend head forward to slightly stretch the neck. Hold for 5 seconds.
- 2. Relax arm at the side. Turn head to the right. Hold for 5 seconds. Then turn head to the left.
- 3. Relax arm at the side. Swing head to the left. Hold for 5 seconds. Then swing head to the right.

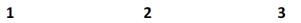

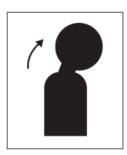

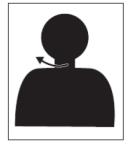

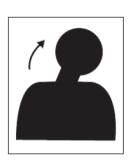

#### **Working Posture**

Appropriate working position helps minimize eye discomfort. Seating position and ideal placement of monitor are essential for a comfortable working experience.

#### • Seating Position

Placing the monitor too far or too close may lead to eye strain. Far viewing distance causes users to lean forward to see small texts, which strain the eyes and torso. Close viewing distance, on the other hand, strains the eye resulting from exerting more effort to focus and also causes the user to sit in awkward body posture (i.e. tilting the head, typing with outstretched arms, etc.)

Recommended viewing distance between the eye and the monitor screen is 1.5 x the diagonal of the screen. Solutions in meeting this required distance in cramped office situations include pulling desk away from wall or divider to make room for monitor, using flat panel or compact displays placing the monitor in the desk corner, or placing the keyboard in an adjustable drawer to create a deeper working surface.

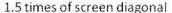

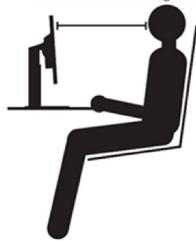

Lenovo monitors are design to maximize work space (e.g. having thin profiles, compatible for ThinkCentre Tiny back mount, practical cable management, etc).

#### • Viewing Angle

Neck fatigue and pain may result from prolong turning of the head to see objects on the monitor screen. To minimize this, position the monitor directly in front so the head, neck and torso face forward to the screen. It is recommended that monitor should not be more than 35 degrees to the right or left of the head.

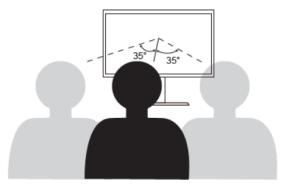

Monitors should also not be placed too high or too low as this contributes to awkward posture which results to muscle fatigue.

#### Reduce Flicker

Monitor flickers refer to repeated changes in monitor light intensity. It is caused by several factors including but not limited to voltage fluctuations. Reducing flicker minimizes eye strain and headaches. Lenovo monitors allow users to use high frequency display modes that can effectively reduce flicker.

#### Low Blue Light

Concerns on blue light affecting eye health have risen over the years. Blue light have wavelength between 300 nm to 500 nm. The monitors under default setting mode reduce blue light emissions. The monitors achieve the requirement of Low blue Light (Hardware Solution)

### **Accessibility information**

Lenovo is committed to providing greater access to information and technology to people with disabilities. With assistive technologies, users can access information in the way most appropriate to their disability. Some of these technologies are already provided in your operating system; others can be purchased through vendors or accessed at:

https://lenovo.ssbbartgroup.com/lenovo/request\_vpat.php

# Adjusting your monitor image

This section describes the user control features used to adjust your monitor image.

### Using the direct access controls

The direct access controls can be used when the On Screen Display (OSD) is not displayed. **Note:** The direct access controls are coloured.

Table 2-1. Direct access controls

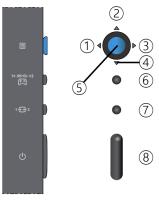

|         | NO. | Joy Button/<br>Key | Description                                                                                                    |
|---------|-----|--------------------|----------------------------------------------------------------------------------------------------|
|         | 1   | t                  | Press to open main menu while there is no any OSD on the screen                                                                                                    |
| 2)<br>D | 2   | >                  | Press to enter next level on main menu or sub menu It is a shortcut key for directly opening brightness adjustment bar while there is no any OSD on the screen.                                                                           |
| 3)      | 3   | <b>&lt;</b>        | Press to exit current OSD or return to previous level.  It is a shortcut key for directly opening brightness adjustment bar while there is no any OSD on the screen.                                                                      |
|         | 4   | *                  | <ul><li>(1) It is a shortcut key for directly opening volume adjustment bar while there is no any OSD on the screen.</li><li>(2) Press to move to next item on menu.</li><li>Press to decrease current value on adjustment bar.</li></ul> |
|         | 5   | ^                  | <ul><li>(1) It is a shortcut key for directly opening volume adjustment bar while there is no any OSD on the screen.</li><li>(2) Press to move to last item on menu.</li><li>Press to Increase current value on adjustment bar.</li></ul> |
|         | 6   | Æ                  | <ul><li>(1) It is a shortcut key for directly opening the menu of KVM mode while there is no any OSD on the screen.</li><li>(2) Press and hold for 3 seconds, opening the menu of game mode.</li></ul>                                    |
|         | 7   | 1 🗲 2              | It is a shortcut key for directly opening the menu of input source while there is no any OSD on the screen.                                                                                                    |
|         | 8   | Ф                  | Power ON/OFF                                                                                                    |

### Using the On-Screen Display (OSD) controls

The settings adjustable with the user controls are viewed through the On-Screen Display (OSD), as shown below.

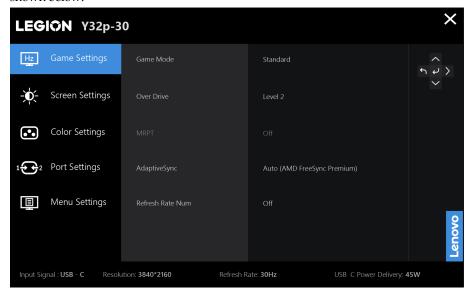

To use the controls:

- 2. Use ∧ or ∨ to move among the icons. Select an icon and press ← to access that function. If there is a sub-menu, you can move between options using ∧ or ∨ , then press ← to select that function. Use ∧ or ∨ to make adjustments. Press ← to save.
- 3. Press **\( \)** to move backwards through the sub-menus and exit from the OSD.

Table 2-2. OSD functions

| OSD Icon on Main Menu | Submenu                                                              | Description                                                                                                    | Controls and adjustments |  |
|-----------------------|----------------------------------------------------------------------|----------------------------------------------------------------------------------------------------|--------------------------|--|
|                       | Game Mode                                                            | <ul> <li>Standard: Standard mode</li> <li>FPS1: First person shooter 1 mode.</li> <li>FPS2: First person shooter 2 mode.</li> <li>Racing: Racing mode</li> <li>RTS: Real-Time-Strategy mode.</li> <li>Game1: User Game1 mode.</li> <li>Game2: User Game2 mode.</li> </ul> |                          |  |
| Hz                    | Over Drive                                                           | Respond time enhancement  Off  Level 1  Level 2  Level 3  Level 4                                                                                                    | All input ports          |  |
|                       | MPRT                                                                 | On/Off 0.2 ms response time.                                                                                                    |                          |  |
|                       | FreeSync Premium  Note: In DP/USB-C sources will show "AdaptiveSync" | Auto/Off  Note: In DP/USB-C sources will show Auto" (AMD FreeSyncPremium)"/Off                                                                                                    |                          |  |
|                       | Refresh Rate Num                                                     | Off/Left Top/Right Top/Left<br>Bottom/Right Bottom                                                                                                    |                          |  |
|                       | Brightness                                                           | Adjusts overall screen brightness.                                                                                                    |                          |  |
|                       | Contrast                                                             | Adjusts difference between light and dark areas.                                                                                                    |                          |  |
|                       | DCR                                                                  | On/Off dynamic contrast                                                                                                    |                          |  |
| <b>-`Ò</b> ′-         | HDR                                                                  | <ul> <li>Auto</li> <li>HDR Photo</li> <li>HDR Movie</li> <li>HDR Game</li> <li>HDR 400</li> <li>HDR off</li> </ul>                                                                                                    | All input ports          |  |
| 71                    | Smart Light                                                          | On/Off the light sensor to automatically control the brightness according to the ambient light.                                                                                                    |                          |  |
|                       | Brightness Native                                                    | On/Off panel native brightness.                                                                                                    |                          |  |
|                       | Dark Boost                                                           | Adjust the Dark Boost from level 1 to level 4.  Level 1  Level 2  Level 3  Level 4                                                                                                    |                          |  |

| OSD Icon on Main Menu | Submenu                  | Description                                                                                                    | Controls and adjustments |
|-----------------------|--------------------------|----------------------------------------------------------------------------------------------------|--------------------------|
|                       | Scaling Mode             | <ul> <li>Default is Full Screen.</li> <li>Full Screen: Scale input source to fill the screen but keep the timing HV ratio.</li> <li>Original AR: When the value of timing rate less than 16:9, this function will be enabled.</li> </ul>                                                                                       |                          |
|                       | Relative Gamma           | Adjust the Gamma from off to five level.  -0.4  -0.2  Default +0.2  +0.4  Off                                                                                                    |                          |
|                       | Color Temp. 6-axis Color | <ul> <li>Neutral</li> <li>Cool</li> <li>User</li> </ul> Adjusts overall scroon 6 axis Huo and                                                                                                    |                          |
|                       | Input Signal             | <ul> <li>Auto Switch Input: check box</li> <li>USB-C</li> <li>DP</li> <li>HDMI 1</li> <li>HDMI 2</li> </ul>                                                                                                    |                          |
| 1 <del>- 2</del> 2    | PIP/PBP                  | <ul> <li>PIP/PBP: Off         PBP (1:1)         PBP (3:1)         PIP (Top/Right)         PIP (Bottom/Right)         PIP (Top/Left)         PIP (Bottom/Left)     </li> <li>Swap: On/ Off</li> <li>PBP Source: Left/ Right</li> <li>PIP Source: Background         Foreground     </li> <li>Audio Source: Main/ Sub</li> </ul> | All input ports          |
|                       | KVM Selection            | <ul> <li>KVM On / Off</li> <li>USB - C Source Selection</li> <li>USB - B Source Selection</li> </ul>                                                                                                    |                          |

| OSD Icon on Main Menu | Submenu               | Description                                                                                                    | Controls and adjustments |
|-----------------------|-----------------------|----------------------------------------------------------------------------------------------------|--------------------------|
|                       | USB                   | <ul> <li>USB Charging: On/Off</li> <li>Super USB-C Charging: On/Off</li> <li>Smart Power: On/Off</li> <li>USB Select: USB 3.2 / USB 2.0</li> </ul>      |                          |
|                       | DP Select             | <ul><li>DP 1.2</li><li>DP 1.4</li></ul>                                                                                                    |                          |
|                       | HDMI Select           | <ul><li>HDMI 2.0</li><li>HDMI 2.1</li></ul>                                                                                                    |                          |
|                       | Mirrored Power Button | <ul><li>USB-C: On/ Off</li><li>HDMI: On/ Off</li></ul>                                                                                                  |                          |
|                       | Information           | Model: Y32p-30 Firmware: LNx.x Serial Number: Vxxxxxx HDR: Auto Mode: Standard Format: 10bit RGB 4:4:4                                                  |                          |
|                       | Language              | Changes languages of menu.  Note: The selected language only affects the language of the OSD. It has no effect on any software running on the computer. |                          |
|                       | Volume                | Adjusts speaker volume                                                                                                    |                          |
|                       | Lighting              | On/ Off LED light bar.                                                                                                    | All input ports          |
| 모                     | Button Repeat Rate    | <ul><li>Default</li><li>Slow</li><li>Off</li></ul>                                                                                                    | 7 m mput ports           |
|                       | LED Indicator         | On/ Off power LED.                                                                                                    |                          |
|                       | OSD Timeout           | Set the duration of time that the OSD will remain active when no operation is performed.                                                                |                          |
|                       | Menu Position         | Adjusts menu position                                                                                                    |                          |
|                       | Transparency          | 0%/20%/40%/60%/80%/100%                                                                                                    |                          |
|                       | DDC/CI                | On/ Off DDC/CI command                                                                                                    |                          |
|                       | Reset All Settings    | Reset monitor to the original settings.                                                                                                    |                          |

#### Note:

- 1. The use of Over Drive Level 4 (response time) may result in reduced display quality when fast moving video graphics are displayed. Users should check Over Drive Level 4 (response time) to verify if it is compatible with any applications they would like to use it with.
- 2. When Brightness Native setting is off, MPRT/ DCR/ Color Temp. cannot be selected, and these functions can be adjusted only after the Brightness Native setting is On.

# Selecting a supported display mode

The display mode the monitor uses is controlled by the computer. Therefore, refer to your computer documentation for details on how to change display modes.

The image size, position and shape might change when the display mode changes. This is normal and the image can be readjusted using automatic image setup and the image controls.

Unlike CRT monitors, which require a high refresh rate to minimize flicker, LCD or Flat Panel technology is inherently flicker-free.

**Note:** If your system has previously been used with a CRT monitor and is currently configured to a display mode outside the range of this monitor, you may need to re-attach the CRT monitor temporarily until you have re-configured the system; preferably to 3840x2160 at 144Hz, which is the Native Resolution Display mode. The display modes shown below have been optimized at the factory.

Table 2-3. Factory set display modes

| Addressability | Refresh rate |
|----------------|--------------|
| 640 x 480      | 60 Hz        |
| 720 x 400      | 70 Hz        |
| 720 x 480      | 60 Hz        |
| 800 x 600      | 60 Hz        |
| 1024 x 768     | 60 Hz        |
| 1280 x 720     | 60 Hz        |
| 1280 x 800     | 60 Hz        |
| 1280 x 1024    | 60 Hz        |
| 1440 x 900     | 60 Hz        |
| 1600 x 900     | 60 Hz        |
| 1600 x 1200    | 60 Hz        |
| 1680 x 1050    | 60 Hz        |
| 1920 x 1080    | 60 Hz        |
| 1920 x 1200    | 60 Hz        |
| 2560 x 1440    | 60 Hz        |
| 2560 x 1440    | 100 Hz       |
| 2560 x 1440    | 120 Hz       |
| 2560 x 1600    | 60 Hz        |
| 3840 x 2160    | 60 Hz        |
| 3840 x 2160    | 100 Hz       |
| 3840 x 2160    | 120 Hz       |
| 3840 x 2160    | 144 Hz       |

# **Understanding power management**

Power management is invoked when the computer recognizes that you have not using your mouse or keyboard for a user-definable period. There are several states as described in the table below. For optimal performance, switch off your monitor at the end of each working day, or whenever you expect to leave it unused for long periods during the day.

Table2-4. Power indicator

| State               | Power Indicator | Screen | Restoring Operation                                                                                                    | Compliance |
|---------------------|-----------------|--------|----------------------------------------------------------------------------------------------------|------------|
| On                  | Steady White    | Normal |                                                                                                    | /          |
| Standby/<br>Suspend | Steady amber    | Blank  | Press a key or move the mouse. There may be a slight delay reappears.  Note: Standby also occurs if there is no image output to the monitor. | /          |
| Off                 | Off             | Blank  | Press power key to switch on There may be a slight delay before the image reappears.                                                         | /          |

| VESA Modes       | Horizontal<br>Sync | Vertical<br>Sync | Video  | Power<br>Indicator | Power Consumption                  |
|------------------|--------------------|------------------|--------|--------------------|------------------------------------|
| Normal operation | Active             | Active           | Active | White              | 175 W (maximum)*<br>60 W (typical) |
| Sleep mode       | Inactive           | Inactive         | Off    | Amber              | Less than 0.5 W                    |
| DC off           | -                  | -                | -      | Off                | Less than 0.3 W                    |

<sup>\*</sup> Maximum power consumption with max luminance.

This document is informational only and reflects laboratory performance. Your product may perform differently, depending on the software, components and peripherals you ordered and shall have no obligation to update such information. Accordingly, the customer should not rely upon this information in making decisions about electrical tolerances or otherwise. No warranty as to accuracy or completeness is expressed or implied.

### **Mirrored Power Button Function**

The Y32p-30 monitor allows its power key to control some Lenovo systems connected by USB Type C and PS5/XBOX by HDMI, this function is named as Mirrored Power Button in OSD, the Mirrored Power Button has USB-C/HDMI on and off options.

If set to "On" in the OSD the power button will control not only the monitor but also the external system if it is supported. The different scenarios are detailed below:

When HDMI on, the power LED indicates the status as below:

| White | The monitor is on.                     |  |
|-------|----------------------------------------|--|
| Amber | The monitor is not receiving a signal. |  |
| Off   | The monitor is off.                    |  |

When USB-C on, the power LED indicates the system status:

| White           | The system is on.                                                  |
|-----------------|--------------------------------------------------------------------|
| White Breathing | The system is in modern standby mode                               |
| Off             | The system if off or in hibernation mode and monitor is in DC off  |
|                 | status which the monitor will still supply power to support Lenovo |
|                 | VDM* systems.                                                      |

<sup>\*</sup>VDM: Vendor Defined Message

Please select the option in OSD based on your requirement.

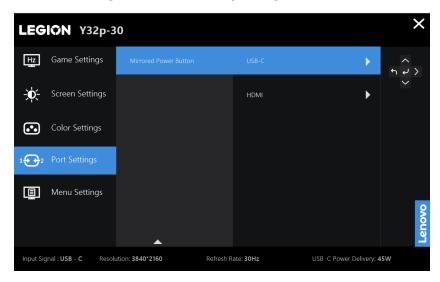

This monitor Mirrored Power Button USB-C VDM functions are compatible with some Lenovo devices, the compatibility list please refer to the link:

#### https://support.lenovo.com/docs/Y32p-30\_vdm\_comp\_list

If monitor power button can't work normally with the compatibility list Thinkpad NBs, please update monitor's firmware with Lenovo Display Control Center Artery and ensure the system's BIOS/Drivers are up to date.

### Caring for your monitor

Be sure to turn off the power before you perform any maintenance on the monitor.

#### Do not:

- Apply water or liquid directly to your monitor.
- Use solvents or abrasives.
- Use flammable cleaning materials to clean your monitor or any other electrical equipment.
- Touch the screen area of your monitor with sharp or abrasive items. This type of contact may cause permanent damage to your screen.
- Use any cleaner which contains an anti-static solution or similar additives. This may harm the coating of the screen area.

#### Do:

- Lightly dampen a soft cloth with water and use this to gently wipe the covers and the screen.
- Remove grease or finger marks with a damp cloth and a little mild detergent.

### **Detaching the monitor stand**

After placing the monitor face down on a clean and soft surface, push the hook of the stand and lift the stand up to remove it from the monitor.

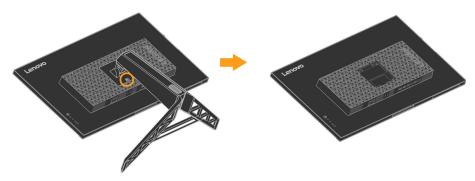

### **Wall Mounting (Optional)**

Refer to the instructions that come with the base mounting kit. To convert your LCD display from a desk-mounted to a wall-mounted display, do the following:

- Step 1: Verify that the Power button is turned off, and then disconnect the power cord.
- Step 2: Lay the LCD display face down on a towel or blanket.
- Step 3: Remove the base from the monitor, refer to "Detaching the monitor base and stand".
- Step 4: Attach the mounting bracket from the VESA compatible wall mounting kit (100mm x100mm distance), VESA Mounting Screw M4 x 10 mm.
- Step 5: Attach the LCD display to the wall, following the instructions in the wall-mounting kit. For use only with UL&GS Listed Wall Mount Bracket with minimum weight/load: 10~kg

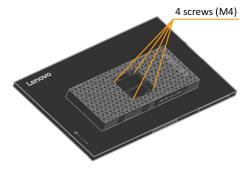

# **Chapter 3 Reference information**

This section contains monitor specifications, instructions to manually install the monitor driver, troubleshooting information, and service information.

# Monitor specifications

Table 3-1. Monitor specifications

| Dimensions                     | Height                     | Extended: 598.80 mm (23.57 in.)<br>Compressed: 463.80 mm (18.26 in.)                   |
|--------------------------------|----------------------------|----------------------------------------------------------------------------------------|
|                                | Depth                      | 298.5 mm (11.75 in.)                                                                   |
|                                | Width                      | 715.10 mm (28.15 in.)                                                                  |
| TA7 -: -1- 4                   |                            | ` ′                                                                                    |
| Weight                         | Unpacked                   | 9.6 kg                                                                                 |
| Stand                          | Tilt range                 | Range: -5°/+22°                                                                        |
|                                | Swivel                     | Range: -30°/+30°                                                                       |
|                                | Lift                       | Range: 135 mm                                                                          |
|                                | Pivot                      | No                                                                                     |
| VESA mount                     | Supported (UL&GS approved) | 100 mm (3.94 in.)                                                                      |
| Image                          | Viewable image size        | 800.0 mm (31.5 in.)                                                                    |
|                                | Maximum height             | 392.2 mm (15.44 in.)                                                                   |
|                                | Maximum width              | 697.3 mm (27.45 in.)                                                                   |
|                                | Pixel pitch                | 0.181 mm (0.00712 in.) (V)                                                             |
| Power input                    | Supply voltage             | 100-240 VAC, 60/50 Hz                                                                  |
|                                | Current                    | 2.5 A                                                                                  |
| Power consumption              | Max Consumption            | 175 W                                                                                  |
| Note: Power consumption        | Typical Consumption        | 60 W                                                                                   |
| figures are for the monitor    | Standby/Suspend            | < 0.5 W (Digital)                                                                      |
| and the power supply combined. | DC Off                     | < 0.3 W at 100VAC and 240 VAC                                                          |
| Video input (Digital)          | Interface                  | DP                                                                                     |
|                                | Horizontal addressability  | 3840 pixels (max)                                                                      |
|                                | Vertical addressability    | 2160 lines (max)                                                                       |
|                                | Clock frequency            | 533 MHz                                                                                |
| Video input (Digital)          | Interface                  | HDMI                                                                                   |
|                                | Horizontal addressability  | 3840 pixels (max)                                                                      |
|                                | Vertical addressability    | 2160 lines (max)                                                                       |
|                                | Clock frequency            | 533 MHz                                                                                |
| Speaker                        | Rated power                | 5 W x 2                                                                                |
|                                | Impedance                  | 8 Ohm                                                                                  |
| Communications                 | VESA DDC                   | CI                                                                                     |
| Altitude Test                  | Operation                  | 5000 m                                                                                 |
| Supported Display Modes        | Horizontal frequency       | 30kHz - 185kHz                                                                         |
|                                | Vertical frequency         | 48Hz - 144Hz                                                                           |
|                                | Native Resolution          | 3840 x 2160 at 60Hz                                                                    |
| Temperature                    | Operating                  | 0° to 40°C (32°F to 104° F)                                                            |
|                                | Storage                    | -20° to 60°C (-4°F to 140° F)                                                          |
|                                | Shipping                   | · · · · · · · · · · · · · · · · · · ·                                                  |
|                                | Shipping                   | -20° to 60°C (-4° F to 140° F)                                                         |
| Humidity                       |                            | ,                                                                                      |
| Humidity                       | Operating Storage          | -20° to 60°C (-4° F to 140° F)<br>8% to 80% non-condensing<br>5% to 95% non-condensing |

# **Troubleshooting**

If you have a problem setting up or using your monitor, you might be able to solve it yourself. Before calling your dealer or Lenovo, try the suggested actions that are appropriate to your problem.

Table3-2. Troubleshooting

| Problem                                                                                                    | Possible cause                                                                                                    | Suggested action                                                                                                    | Reference                                                  |
|----------------------------------------------------------------------------------------------------|----------------------------------------------------------------------------------------------------|----------------------------------------------------------------------------------------------------|------------------------------------------------------------|
| The words" Input<br>Not Supported"<br>are shown on the<br>screen, and the<br>power indicator is<br>flashing white. | display mode which is not supported by the monitor.                                                                                                    | <ul> <li>If you are replacing an old monitor, reconnect it and adjust the display mode to within the specified range for your new monitor.</li> <li>If using a Windows system, restart the system in safe mode, then select a supported display mode for your computer.</li> <li>If these options do not work, contact the Customer Support Centre.</li> </ul> | "Selecting a supported<br>display mode" on page2-<br>11    |
| The image quality is unacceptable.                                                                                 | The video signal cable is not connected with the monitor or system completely.                                                                                 | Be sure the signal cable is firmly plugged into the system and monitor.                                                                                                    | "Connecting and turning<br>on your monitor" on<br>page 1-4 |
|                                                                                                    | The color settings may be incorrect.                                                                                                    | Select another colour setting from the OSD menu.                                                                                                    | "Adjusting your monitor image" on page 2-6                 |
| The power indicator is not lit and there is no image.                                                              | <ul> <li>The monitor's power switch is not switched on.</li> <li>The power cord is loose or disconnected.</li> <li>There is no power at the outlet.</li> </ul> | <ul> <li>Be sure the power cord is connected properly.</li> <li>Be sure the outlet has power.</li> <li>Power on the monitor.</li> <li>Try using another power cord.</li> <li>Try using another electrical outlet.</li> </ul>                                                                                                    | "Connecting and turning<br>on your monitor" on<br>page 1-4 |

Table3-2. Troubleshooting (continued)

| Problem                                                                                                    | Possible cause                                                           | Suggested action                                                                                                    | Reference                                                     |
|----------------------------------------------------------------------------------------------------|--------------------------------------------------------------------------|----------------------------------------------------------------------------------------------------|---------------------------------------------------------------|
| Screen is blank<br>and power<br>indicator is<br>steady amber or<br>flashing white                                   | The monitor is in<br>Standby/Suspend<br>mode                             | <ul> <li>Press any key on the keyboard or move the mouse to restore operation.</li> <li>Check the Power options settings on your computer.</li> </ul> | "Understanding power<br>management" on page 2-12              |
| The power indicator is white, but there is no image.                                                                |                                                                          | Be sure the video cable is connected with the system properly.                                                                                        | "Connecting and turning<br>on your monitor" on page<br>1-4    |
|                                                                                                    | The monitor brightness and contrast are at the lowest setting.           | Adjust the brightness and contrast setting on the OSD menu.                                                                                           | "Adjusting your monitor image" on page 2-6                    |
| One or more of<br>the pixels appear<br>discoloured                                                                  | This is a characteristic of the LCD technology and is not an LCD defect. | If there are more than five pixels missing, contact the Customer Support Centre.                                                                      | Appendix A, "Service and Support," on page A-1                |
| <ul> <li>Fuzzy lines in text or a blurry image.</li> <li>Horizontal or vertical lines through the image.</li> </ul> | • Your system Display Properties setting have not been optimized.        | Adjust the resolution settings on your system to match the native resolution for this monitor: 3840 x 2160 at 60Hz.                                   | "Adjusting your monitor image" on page 2-6                    |
|                                                                                                    |                                                                          | When working in the native resolution, you may find additional improvements by adjusting the Dots Per Inch (DPI) setting on your system.              | See the Advanced section of your system's display properties. |

### Manually installing the monitor driver

Below are steps for manually installing the monitor driver in Microsoft Windows 10, Microsoft Windows 11.

#### Installing the monitor driver in Windows 10

To use the Plug and Play feature in Microsoft Windows 10, do the following:

- 1. Turn off the computer and all attached devices.
- 2. Ensure that the monitor is connected correctly.
- Turn on the monitor and then turn on the computer. Allow your computer to boot into Windows 10 operating system.
- 4. From the Lenovo website http://support.lenovo.com/docs/y32p\_30, find the corresponding monitor driver and download it to a PC to which this monitor is connected (such as a desktop).
- 5. On the Desktop, move mouse to bottom-left corner of screen, right-click choose Control Panel, then double click the icon of Hardware and Sound, and then click Display.
- 6. Click the Change the display settings tab.
- 7. Click the Advanced Settings button.
- 8. Click the **Monitor** tab.
- 9. Click the **Properties** button.
- 10. Click the **Driver** tab.
- 11. Click Update Driver, then click Browse the computer to find the driver program.
- 12. Select "Let me pick from a list of device drivers on my computer".
- 13. Click the Have Disk button. By clicking the Browse button, browse and point to the following path:
  - X:\Monitor Drivers\Windows 10
    (where X indicates "the folder in which the downloaded driver is located" (such as a desktop)
- 14. Select the "Y32p-30.inf" file and click the Open button. Click the OK button.
- 15. In the new window, select Lenovo Y32p-30 and click Next.
- 16. After the installation is complete, delete all downloaded files and close all windows.
- 17. Restart the system. The system will automatically select the maximum refresh rate and corresponding Color Matching Profiles.
- **Note:** On LCD monitors, unlike CRTs, a faster refresh rate does not improve display quality. Lenovo recommends using either  $3840 \times 2160$  at a refresh rate of 60 Hz, or  $640 \times 480$  at a refresh rate of 60 Hz.

#### Installing the monitor driver in Windows 11

To use the Plug and Play feature in Microsoft Windows 11, do the following:

- 1. Turn off the computer and all attached devices.
- 2. Ensure that the monitor is connected correctly.
- 3. Turn on the monitor and then turn on the computer. Allow your computer to boot into Windows 11 operating system.
- From the Lenovo website http://support.lenovo.com/docs/y32p\_30, find the
  corresponding monitor driver and download it to a PC to which this monitor is connected
  (such as a desktop).
- 5. On the Desktop, move mouse to bottom-center of screen, right-click "Start", then click "device manager"
- 6. Find the "monitor" icon and click.
- 7. Right-click the" Generic PnP monitor"
- 8. Click Update Driver, then click Browse the computer to find the driver program.
- 9. Select "Let me pick from a list of device drivers on my computer".
- 10. Click the Have Disk button. By clicking the Browse button, browse and point to the following path:
  - X:\Monitor Drivers\Windows 11
    (where X indicates "the folder in which the downloaded driver is located" (such as a desktop)
- 11. Select the "Y32p-30.inf" file and click the Open button. Click the OK button.
- 12. In the new window, select Lenovo Y32p-30 and click Next.
- 13. After the installation is complete, delete all downloaded files and close all windows.
- 14. Restart the system. The system will automatically select the maximum refresh rate and corresponding Color Matching Profiles.
- **Note:** On LCD monitors, unlike CRTs, a faster refresh rate does not improve display quality. Lenovo recommends using either  $3840 \times 2160$  at a refresh rate of 60 Hz, or  $640 \times 480$  at a refresh rate of 60 Hz.

### **Service information**

#### **Customer responsibilities**

The warranty does not apply to a product which has been damaged due to accident, misuse, abuse, improper installation, usage not in accordance with product specifications and instructions, natural or personal disaster, or unauthorized alterations, repairs or modifications.

The following are examples of misuse or abuse and not covered by warranty:

- Images burned on to the screen of a CRT monitor. Burned image is preventable by utilizing a
  moving screen saver or power management.
- Physical damage to covers, bezel, base and cables.
- Scratches or punctures on monitor screens.

#### Getting further help

If you still can't solve your problem, please contact the Customer Support Center. For more information on contacting the Customer Support Center, please see Appendix A, "Service and Support," on page A-1.

# Appendix A Service and Support

The following information describes the technical support that is available for your product, during the warranty period or throughout the life of your product. Refer to the Lenovo Limited Warranty for a full explanation of Lenovo warranty terms.

# Registering your option

Register to receive product service and support updates, as well as free and discounted computer accessories and content. Go to: http://www.lenovo.com/register

# Online technical support

Online technical support is available during the lifetime of a product at:

http://www.lenovo.com/support

Product replacement assistance or exchange of defective components also is available during the warranty period. In addition, if your option is installed in a Lenovo computer, you might be entitled to service at your location. A Lenovo technical support representative can help you determine the best alternative.

### Telephone technical support

Installation and configuration support through the Customer Support Center will be available until 90 days after the option has been withdrawn from marketing. After that time, the support is cancelled, or made available for a fee, at Lenovo's discretion. Additional support is also available for a nominal fee.

Before contacting a Lenovo technical support representative, please have the following information available: option name and number, proof of purchase, computer manufacturer, model, serial number and manual, the exact wording of any error message, description of the problem, and the hardware and software configuration information for your system.

Your technical support representative might want to walk you through the problem while you are at your computer during the call.

Telephone numbers are subject to change without notice. The most up-to-date telephone list for Lenovo Support is always available at:

http://www.lenovo.com/support/phone

| Country or Region | Telephone Number                           |  |
|-------------------|--------------------------------------------|--|
| China             | 400-990-8888                               |  |
| South Africa      | 800982393                                  |  |
| Argentina         | 0800-666-0011 (Spanish, English)           |  |
| Australia         | 1-800-041-267 (English)                    |  |
| Austria           | 0810-100-654(For local rate)               |  |
|                   | (German)                                   |  |
| Belgium           | Warranty service and support: 02-339-36-11 |  |
|                   | (French, Dutch)                            |  |
| Bolivia           | 0800-10-0189 (Spanish)                     |  |

# Appendix B Notices

Lenovo may not offer the products, services, or features discussed in this document in all countries. Consult your local Lenovo representative for information on the products and services currently available in your area. Any reference to a Lenovo product, program, or service is not intended to state or imply that only that Lenovo product, program, or service may be used. Any functionally equivalent product, program, or service that does not infringe any Lenovo intellectual property right may be used instead. However, it is the user 's responsibility to evaluate and verify the operation of any other product, program, or service.

Lenovo may have patents or pending patent applications covering subject matter described in this document. The furnishing of this document does not give you any license to these patents. You can send license inquiries, in writing, to:

Lenovo (United States), Inc. 1009 Think Place - Building One Morrisville, NC 27560 U.S.A.

Attention: Lenovo Director of Licensing

LENOVO PROVIDES THIS PUBLICATION "AS IS" WITHOUT WARRANTY OF ANY KIND, EITHER EXPRESS OR IMPLIED, INCLUDING, BUT NOT LIMITED TO, THE IMPLIED WARRANTIES OF NON-INFRINGEMENT, MERCHANTABILITY OR FITNESS FOR A PARTICULAR PURPOSE. Some jurisdictions do not allow disclaimer of express or implied warranties in certain transactions; therefore, this statement may not apply to you.

This information could include technical inaccuracies or typographical errors. Changes are periodically made to the information herein; these changes will be incorporated in new editions of the publication. Lenovo may make improvements and/or changes in the product(s) and/or the program(s) described in this publication at any time without notice.

The products described in this document are not intended for use in implantation or other life support applications where malfunction may result in injury or death to persons. The information contained in this document does not affect or change Lenovo product specifications or warranties. Nothing in this document shall operate as an express or implied license or indemnity under the intellectual property rights of Lenovo or third parties. All information contained in this document was obtained in specific environments and is presented as an illustration. The result obtained in other operating environments may vary.

Lenovo may use or distribute any of the information you supply in any way it believes appropriate without incurring any obligation to you.

Any references in this publication to non-Lenovo Web sites are provided for convenience only and do not in any manner serve as an endorsement of those Web sites. The materials at those Web sites are not part of the materials for this Lenovo product, and use of those Web sites is at your own risk.

Any performance data contained herein was determined in a controlled environment. Therefore, the result obtained in other operating environments may vary significantly. Some measurements may have been made on development-level systems and there is no guarantee that these measurements will be the same on generally available systems. Furthermore, some measurements may have been estimated through extrapolation. Actual results may vary. Users of this document should verify the applicable data for their specific environment.

### **Recycling information**

Lenovo encourages owners of information technology (IT) equipment to responsibly recycle their equipment when it is no longer needed. Lenovo offers a variety of programs and services to assist equipment owners in recycling their IT products. For information on recycling Lenovo products, go to: www.lenovo.com/recycling

環境配慮に関して

本機器またはモニターの回収リサイクルについて

企業のお客様が、本機器が使用済みとなり廃棄される場合は、資源有効利用促進法の規定により、産業廃棄物として、地域を管轄する県知事あるいは、政令市長の許可を持った産業廃棄物処理業者に適正処理を委託する必要があります。また、弊社では資源有効利用促進法に基づき使用済みパソコンの回収および再利用・再資源化を行う「PC 回収リサイクル・サービス」を提供しています。詳細は、

https://www.lenovo.com/jp/ja/services\_warranty/recycle/pcrecycle/をご参照ください。

また、同法により、家庭で使用済みとなったパソコンのメーカー等による回収再資源化が 2003 年 10 月 1 日よりスタートしました。詳細は、https://www.lenovo.com/jp/ja/services\_warranty/recycle/personal/をご参照ください。

重金属を含む内部部品の廃棄処理について

本機器のプリント基板等には微量の重金属(鉛など)が使用されています。使用後は適切な処理を行うため、上記「本機器またはモニターの回収リサイクルについて」に従って廃棄してください。

### Collecting and recycling a disused Lenovo computer or monitor

If you are a company employee and need to dispose of a Lenovo computer or monitor that is the property of the company, you must do so in accordance with the Law for Promotion of Effective Utilization of Resources. Computers and monitors are categorized as industrial waste and should be properly disposed of by an industrial waste disposal contractor certified by a local government. In accordance with the Law for Promotion of Effective Utilization of Resources, Lenovo Japan provides, through its PC Collecting and Recycling Services, for the collecting, reuse, and recycling of disused computers and monitors. For details, visit the Lenovo Web site at

https://www.lenovo.com/jp/ja/services\_warranty/recycle/pcrecycle/. Pursuant to the Law for Promotion of Effective Utilization of Resources, the collecting and recycling of home-used computers and monitors by the manufacturer was begun in October 1, 2003. This service is provided free of charge for home-used computers sold after October 1, 2003. For details, visit the Lenovo Web site at: https://www.lenovo.com/jp/ja/services\_warranty/recycle/personal/.

### Disposing of Lenovo computer components

Some Lenovo computer products sold in Japan may have components that contain heavy metals or other environmental sensitive substances. To properly dispose of disused components, such as a printed circuit board or drive, use the methods described above for collecting and recycling a disused computer or monitor.

### **Trademarks**

The following terms are trademarks of Lenovo in the United States, other countries, or both:

Lenovo

The Lenovo logo

**ThinkCenter** 

ThinkPad

**ThinkVision** 

Microsoft, Windows, and Windows NT are trademarks of the Microsoft group of companies. Other company, product, or service names may be trademarks or service marks of others.

### Power cords and power adapters

Use only the power cords and power adapters supplied by the product manufacturer. Do not use the ac power cord for other devices.